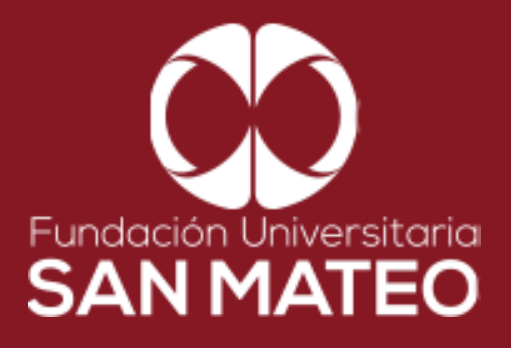

## **GUÍA DE**  00 **EBSCO PARA PROGRAMAS VIRTUALES**

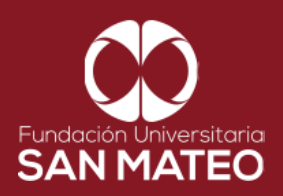

1. Ingresar a la página Principal de la universidad: **<https://www.sanmateo.edu.co/>**

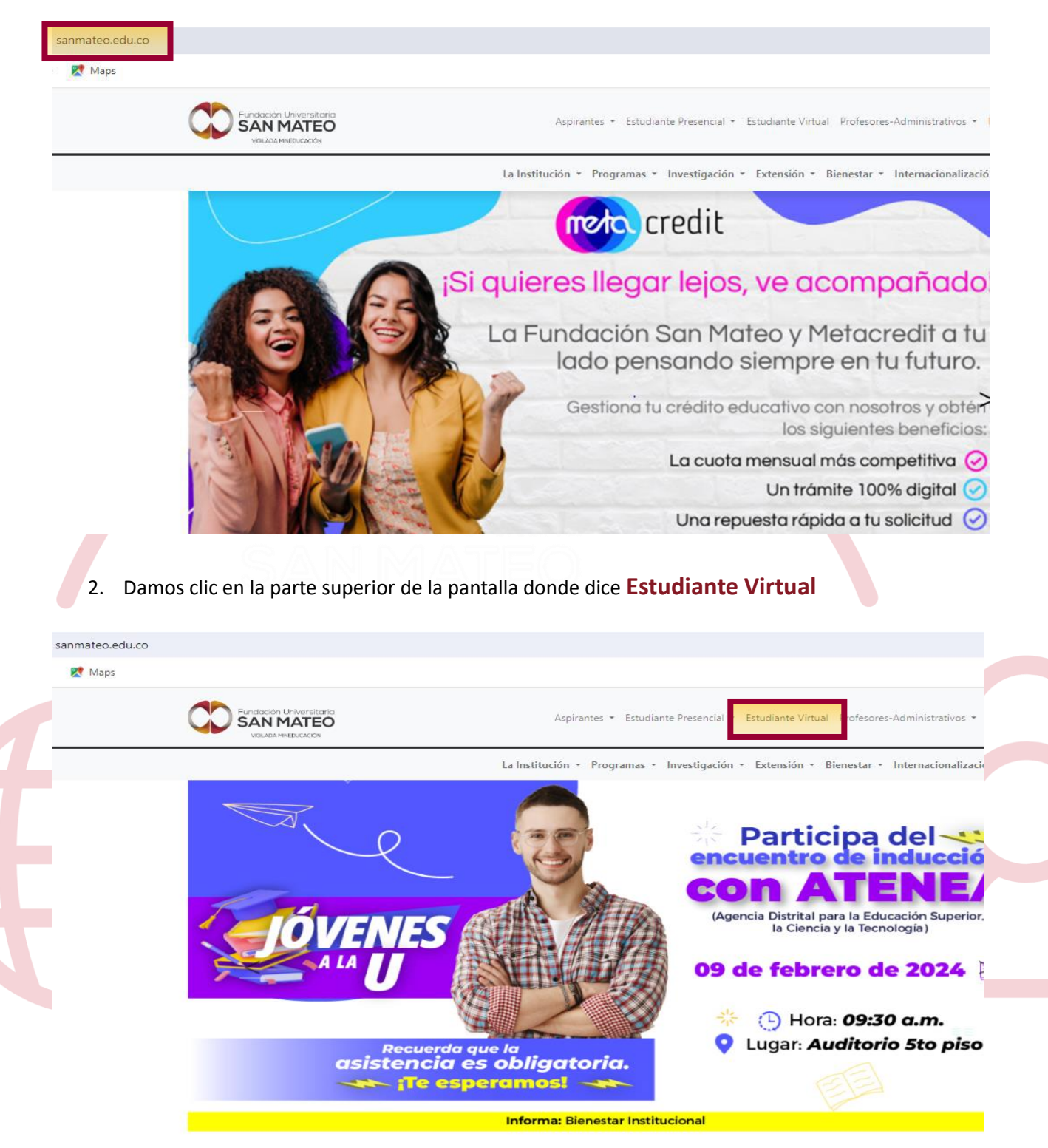

Institución Universitaria con Personería Jurídica Nº 14135 del 16 de octubre de 1987, y cuya definición de carácter académico opera bajo la Resolución Nº 19566 del 26 de septiembre de 2017, los anteriores documentos fueron expedidos por el Ministerio de Educación Nacional. Vigilada Ministerio de Educación

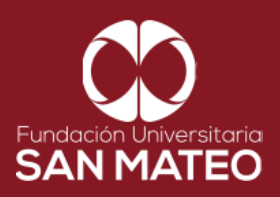

3. A continuación, será reenviado a la página campus virtual. Seleccionar **Estudiante** y luego opción **Biblioteca.**

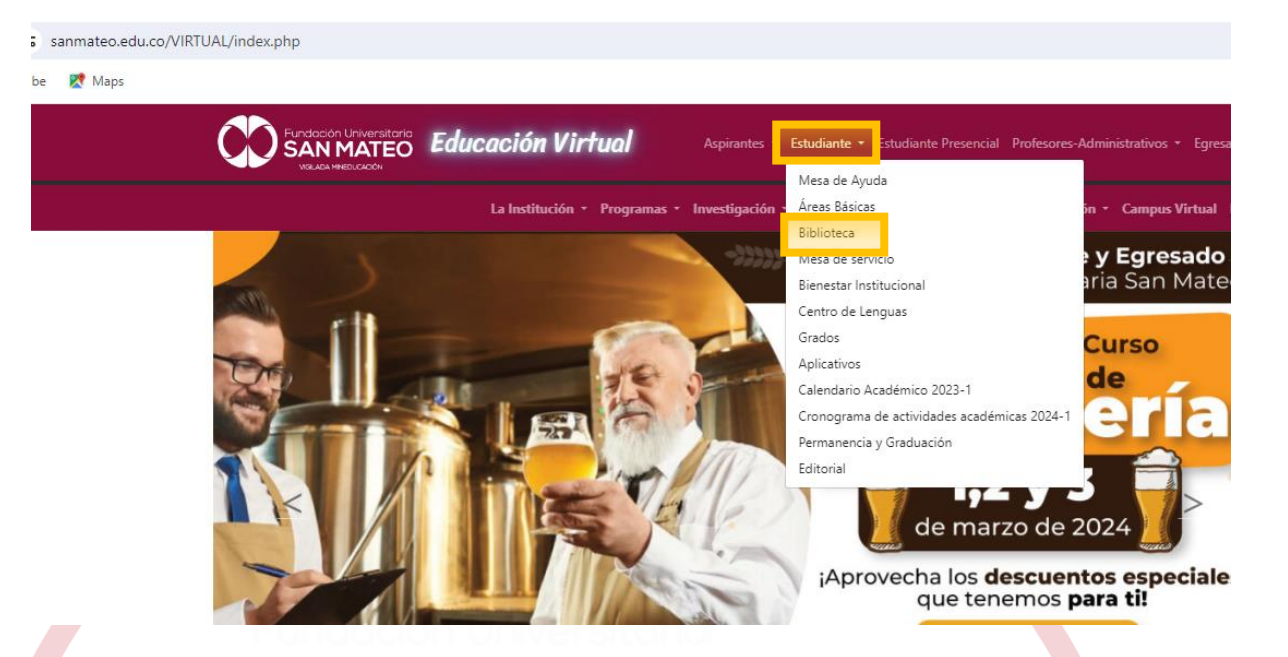

4. Damos clic en la parte inferior de la pantalla donde dice **BIBLIOTECA** seleccionar el enlace URL de **BIBLIOTECA VIRTUAL PROGRAMAS VIRTUALES**

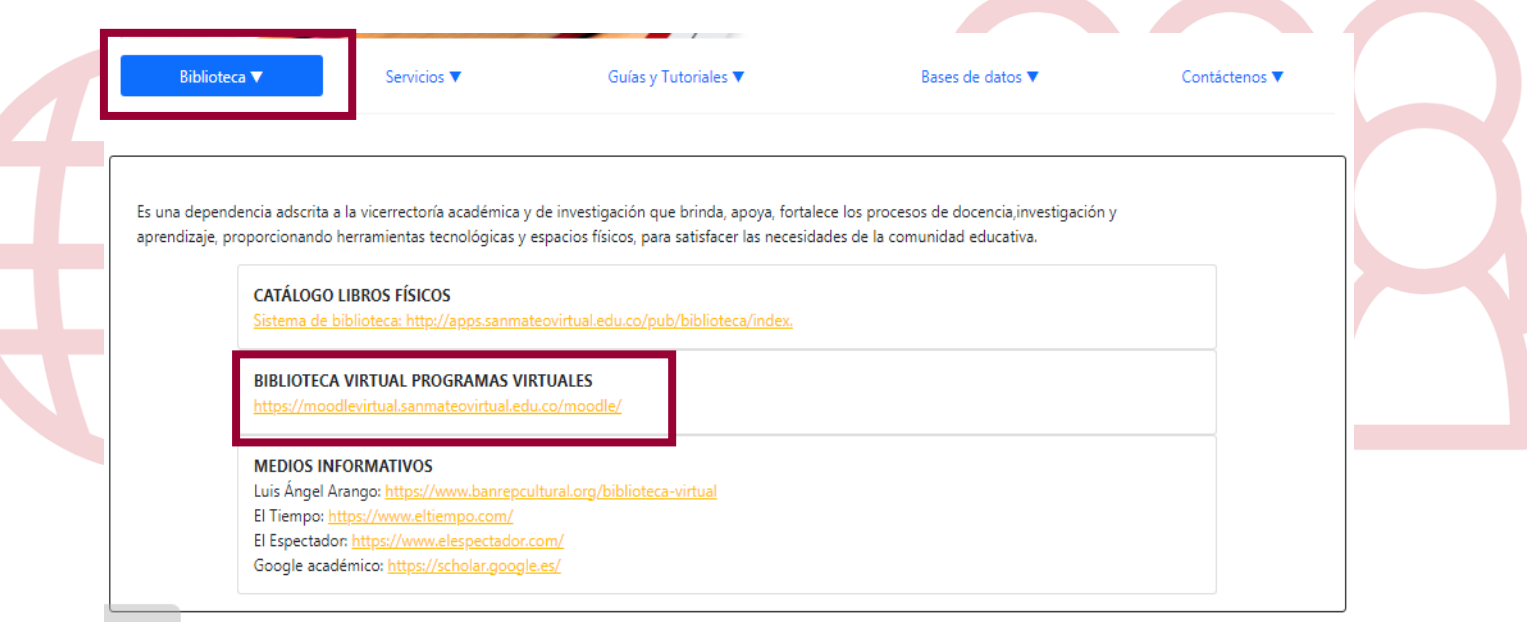

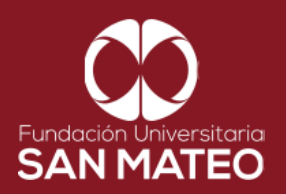

5. A continuación, será reenviado a la página Moodle virtual. Seleccione **Acceder** 

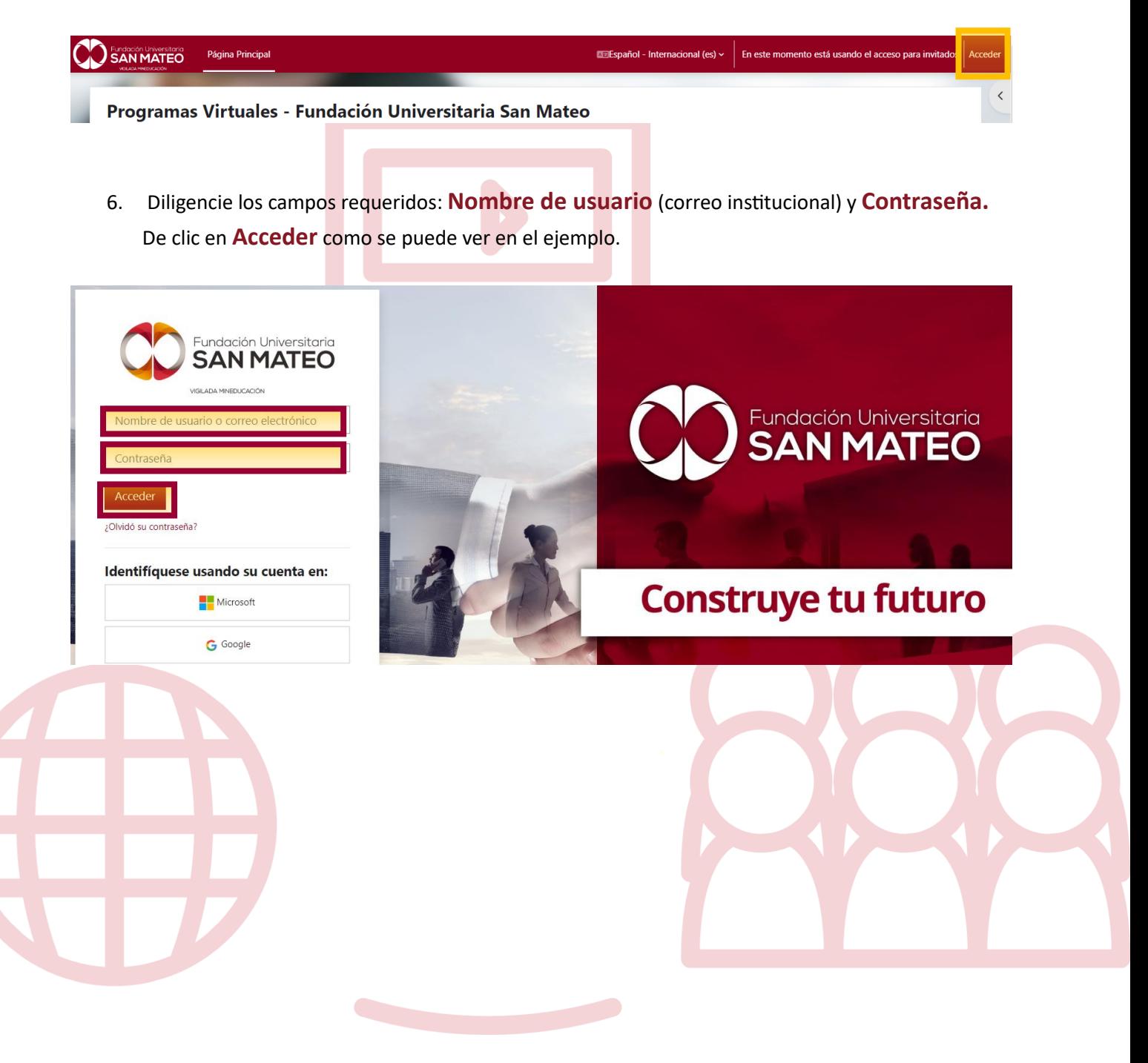

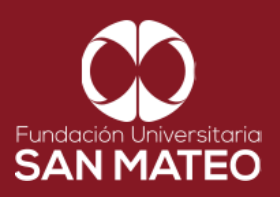

7. A Mano derecha encontrara todas nuestras bases de datos, para consultar hacer clic en **[EBSCO](https://search.ebscohost.com/login.aspx?authtype=ip,uid&custid=ns180430&groupid=main&profile=ebooks&user=edusanmateo&password=sanmateo20!)  [eBook Collection](https://search.ebscohost.com/login.aspx?authtype=ip,uid&custid=ns180430&groupid=main&profile=ebooks&user=edusanmateo&password=sanmateo20!)** (Colección de libros electrónicos) o en **[EBSCO host](https://search.ebscohost.com/login.aspx?authtype=ip,uid&custid=ns180430&groupid=main&profile=ehost&user=edusanmateo&password=sanmateo20!)** (plataforma enfocada en investigación).

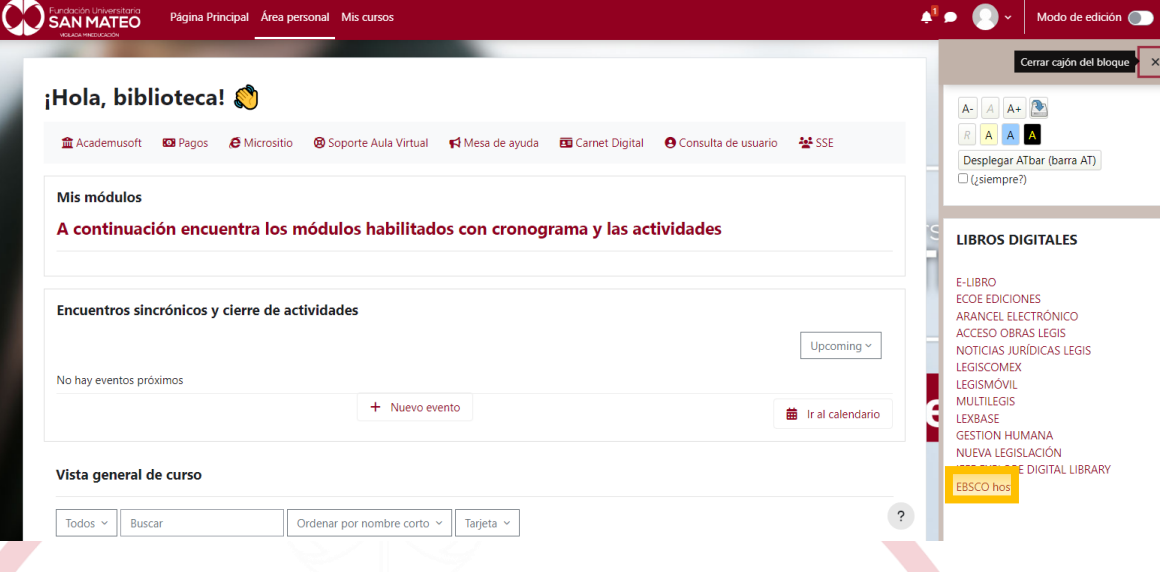

8. Al dar clic nos envía a la base de datos escogida. Nos aparecerá un buscador general de **búsqueda básica y adicional opciones de búsqueda como la avanzada y un historial de búsqueda**. Nota: ambas plataformas tienen una interfaz similar, por tal motivo el ejemplo aplica para el manejo de ambas bases de datos (EBSCO eBook Collection y/o EBSCO host).

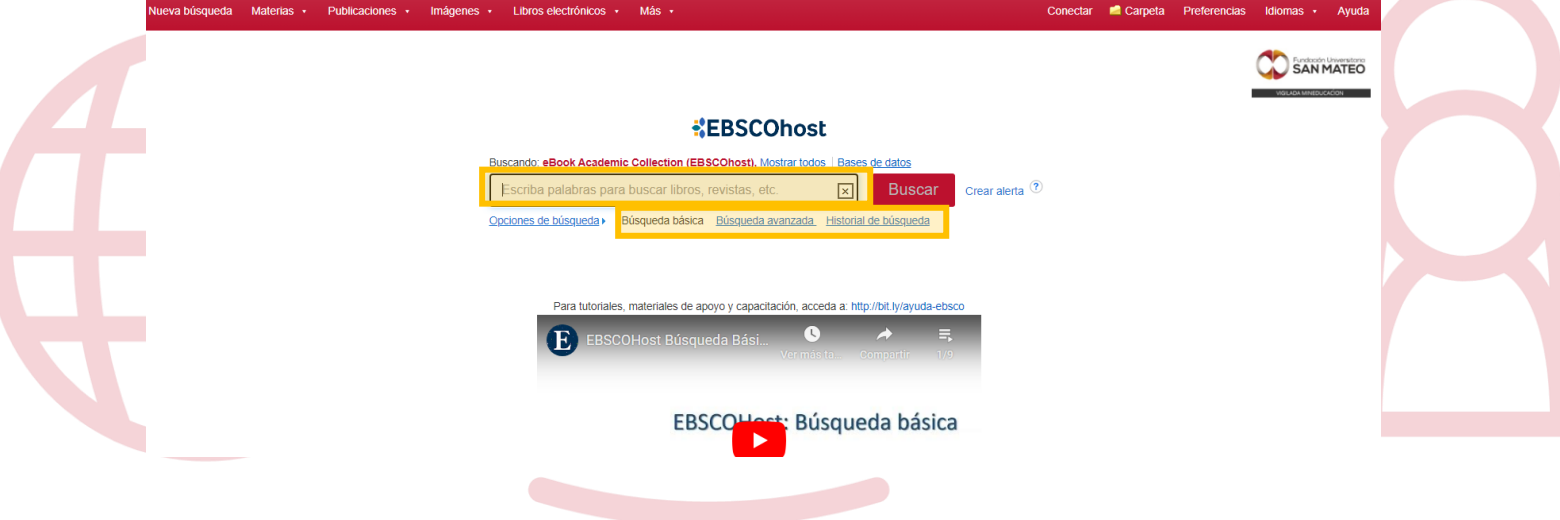

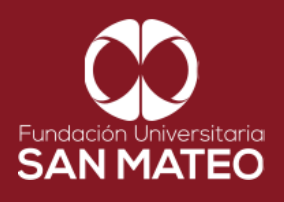

9. La **Búsqueda básica** permite obtener resultados a partir de un término básico, titulo, tema o autor

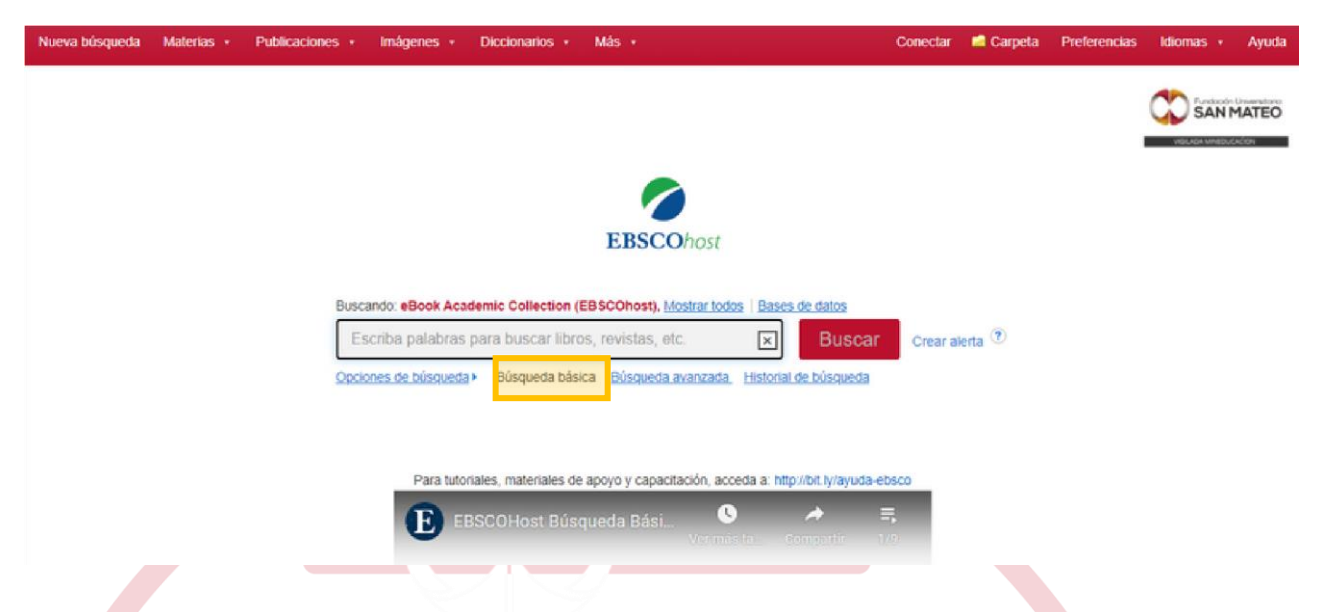

10. La **Búsqueda Avanzada** permite utilizar operadores boleanos "(comillas), AND, OR, (NO)

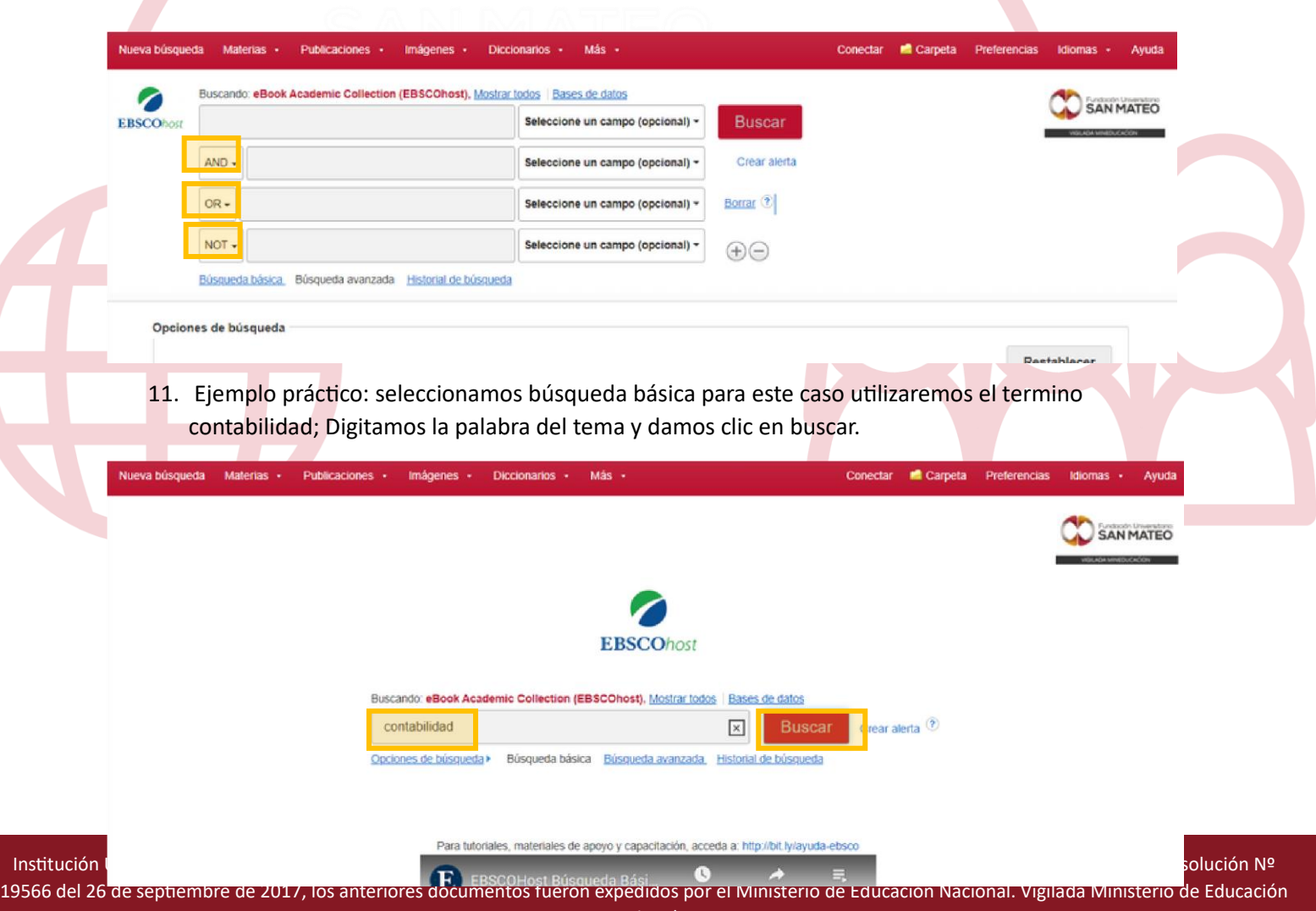

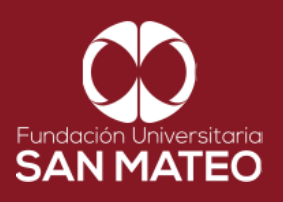

12. A continuación, visualizaremos los resultados de búsqueda de acuerdo con el tema, en este caso todo lo relacionado a contabilidad. Nota: para acceder a resultados que contengan el texto completo (texto en pdf y texto en HTML). Debemos seleccionar la opción limitar texto completo de lo contario, aparecerán resultados de búsqueda referenciales estos como su nombre lo indica son solo citas bibliográficas sin texto completo adjunto.

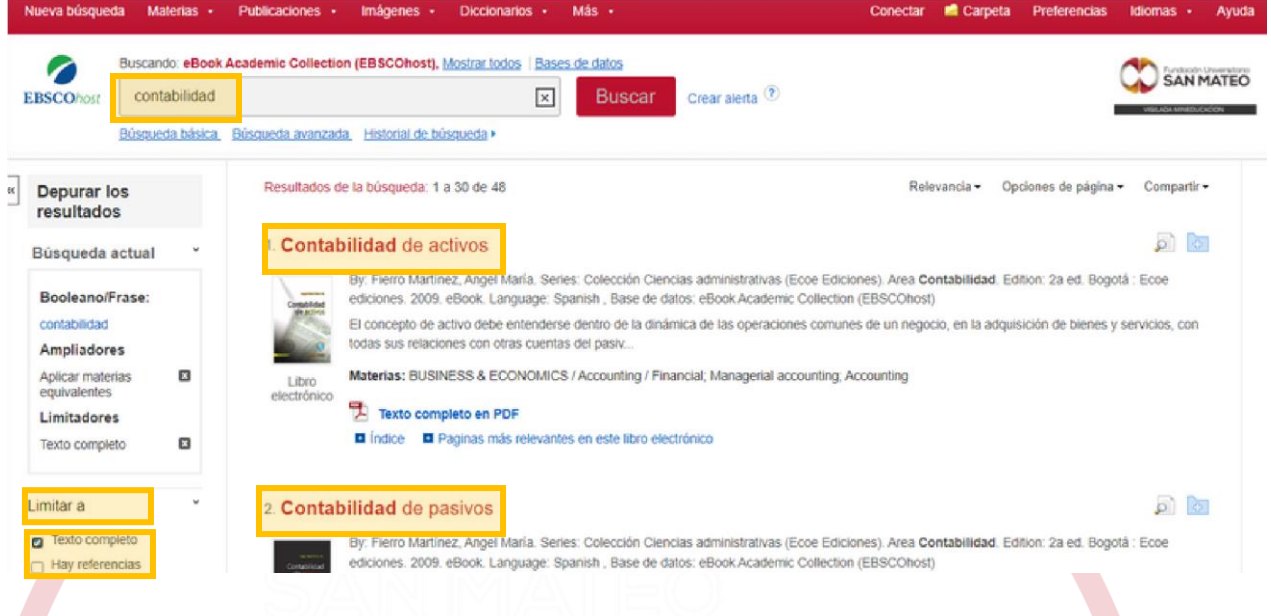

13. A mano izquierda tenemos varias opciones para filtrar los resultados de búsqueda como lo son: fecha de publicación, materia, editor, publicación, idioma, categoría, base de datos).

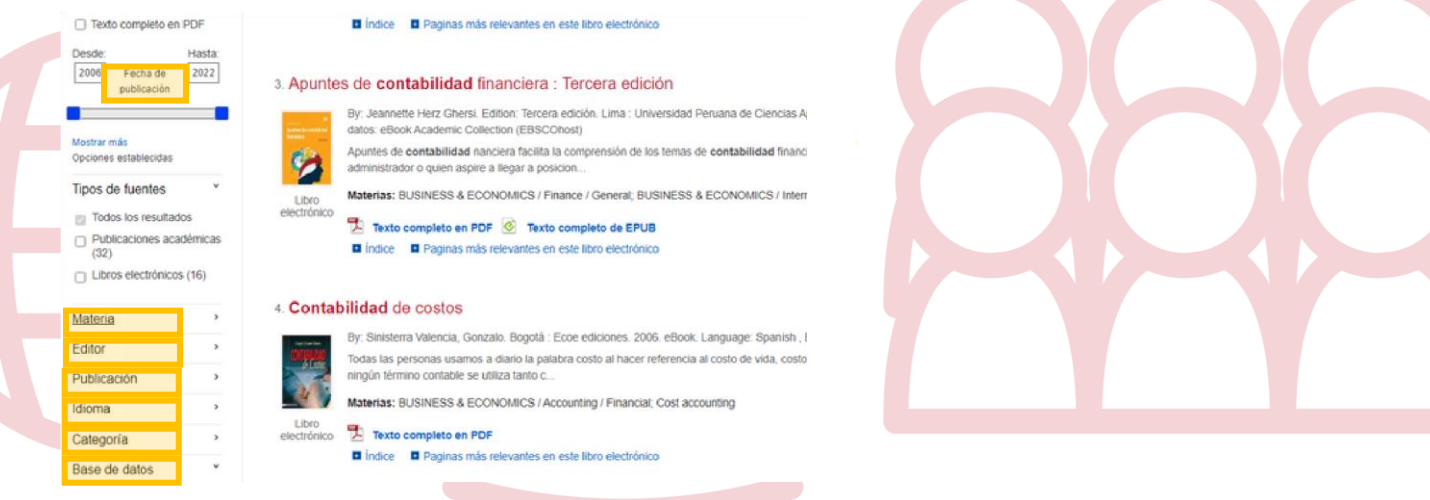

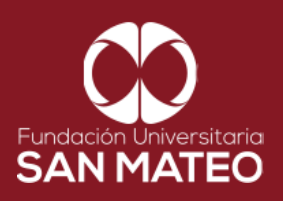

14. Hacer clic en el título del resultado de búsqueda seleccionado, para consultarlo, nos aparecerá la información general del libro como serie, autor, información de publicación, tipo de recurso, descripción, materia, categoría, idioma ISBN, como vemos en la imagen.

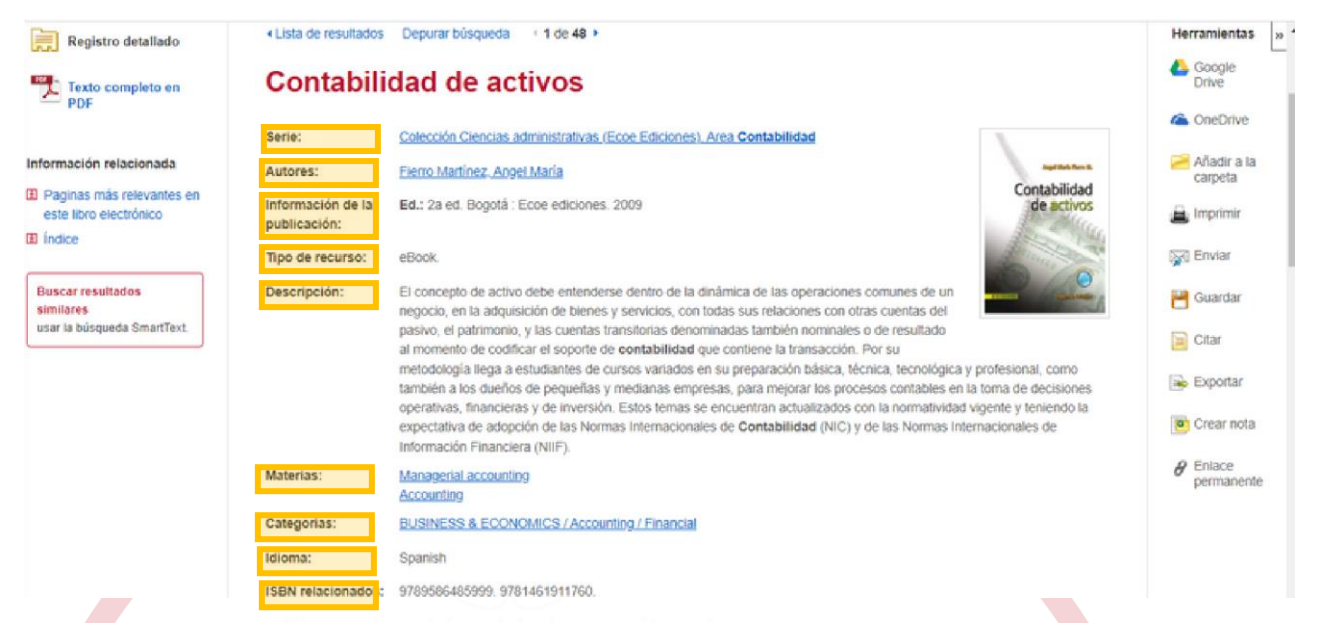

15. A mano izquierda encontraremos opciones como registro detallado, texto completo en PDF, información relacionada (páginas más relevantes en este libro, índice).

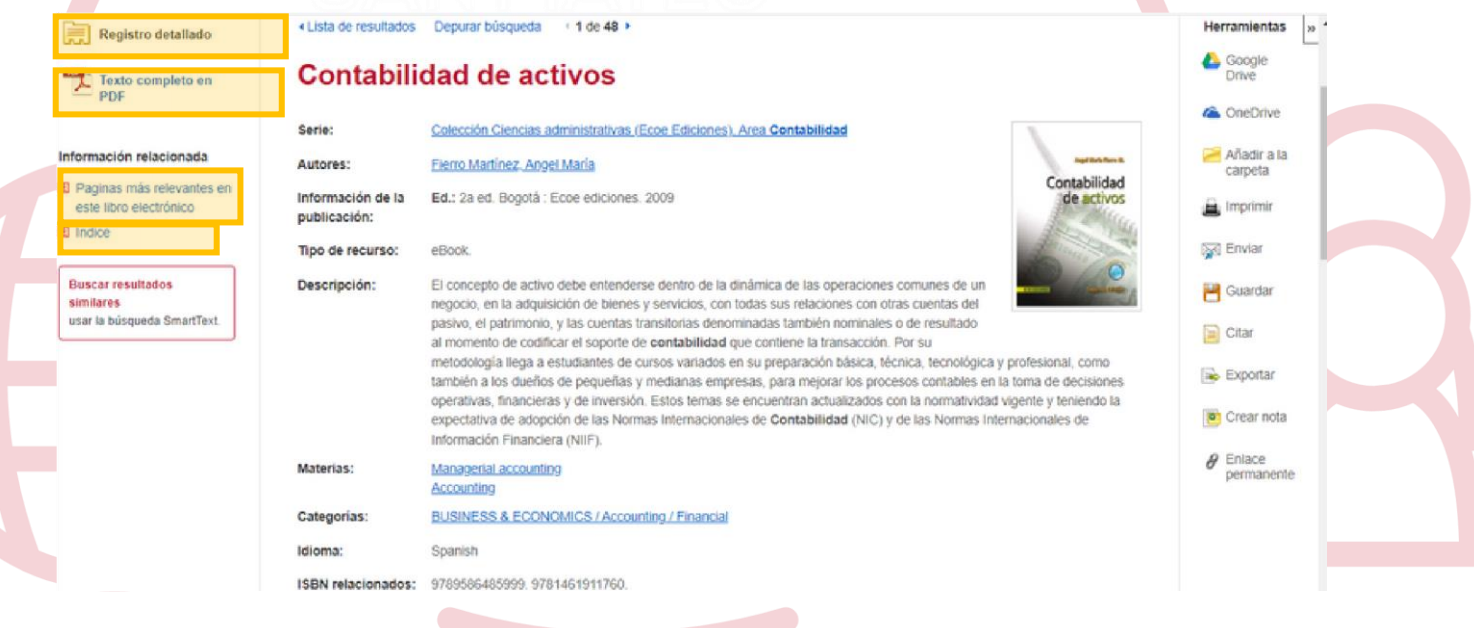

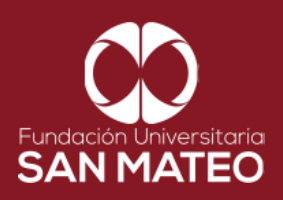

16. A mano derecha tenemos opciones como Google Drive, OneDrive, Añadir a la carpeta, imprimir, enviar, Guardar, citar, exportar, crear nota y enlace permanente.

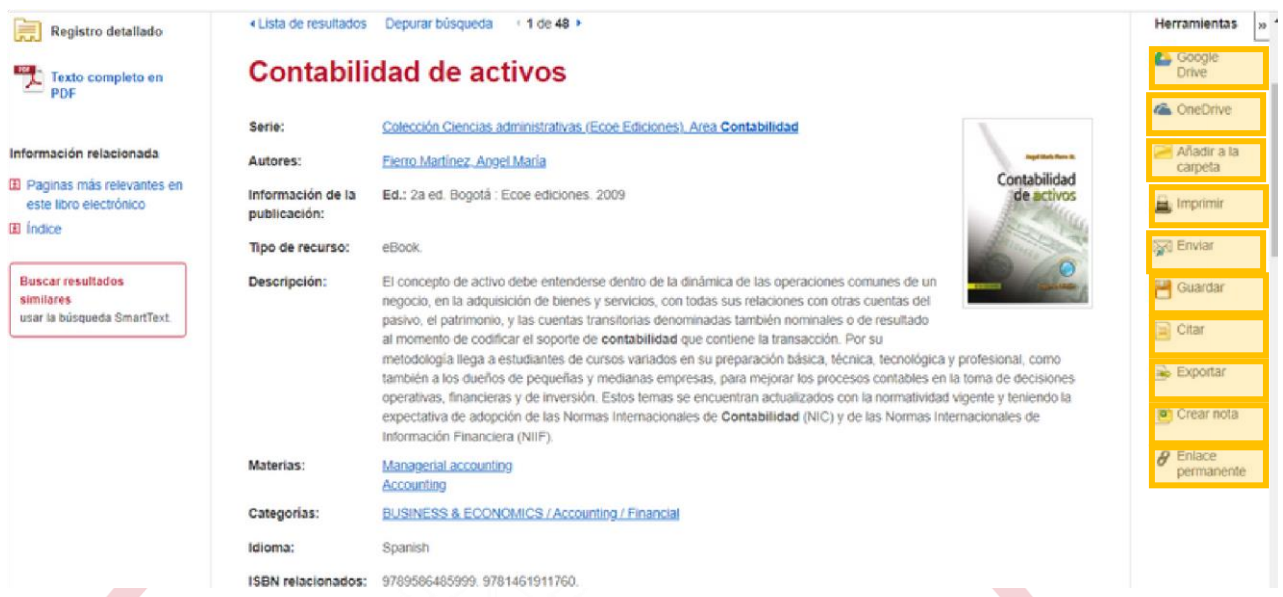

17. La opción texto completo en PDF, nos permite visualizar el libro como se puede ver en la imagen, adicional a esto tenemos opciones como contenido, buscar en (permite buscar en todo el libro un término) y mis notas.

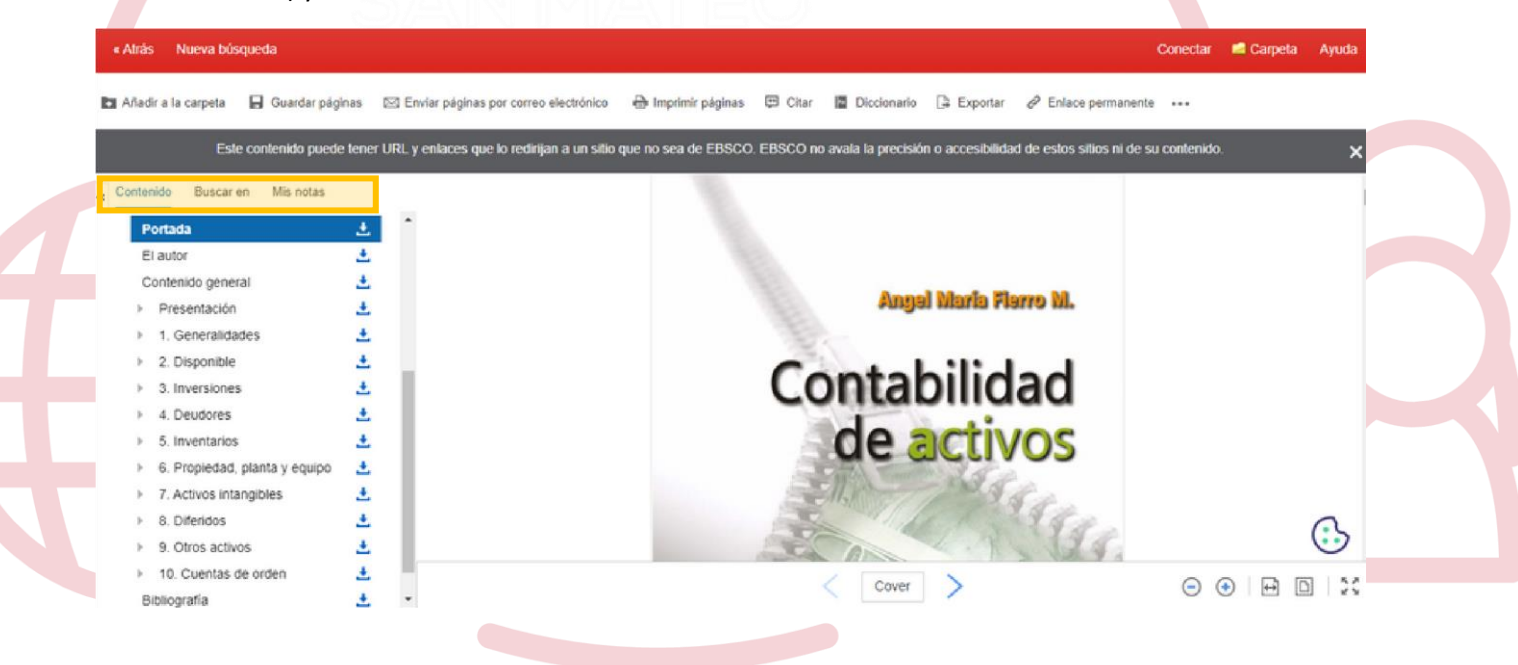

Institución Universitaria con Personería Jurídica Nº 14135 del 16 de octubre de 1987, y cuya definición de carácter académico opera bajo la Resolución Nº 19566 del 26 de septiembre de 2017, los anteriores documentos fueron expedidos por el Ministerio de Educación Nacional. Vigilada Ministerio de Educación

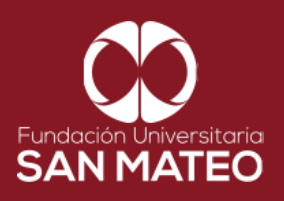

18. Adicional a las opciones antes nombradas en la parte superior tenemos otras como añadir a la carpeta, guardar páginas, enviar paginas por correo electrónico, imprimir páginas, citar, diccionario, exportar, enlace permanente.

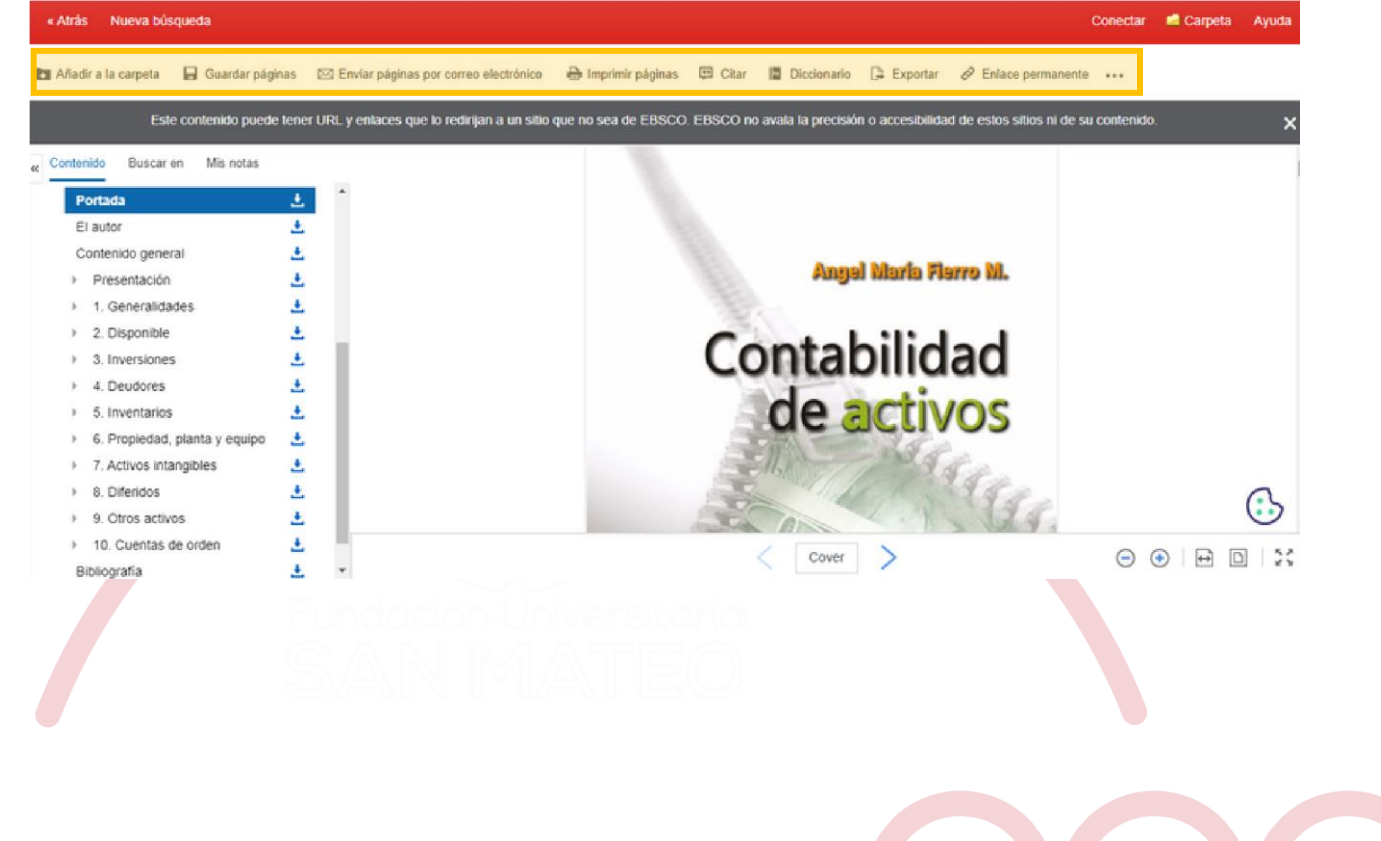

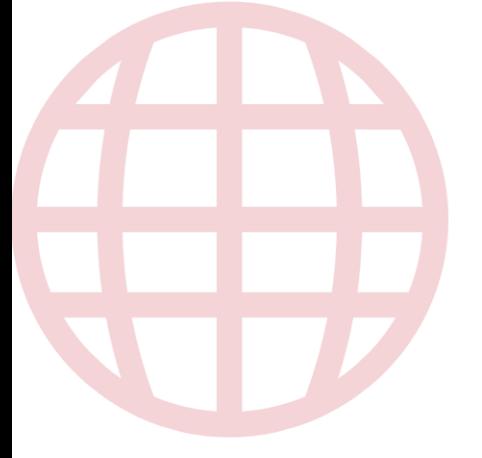

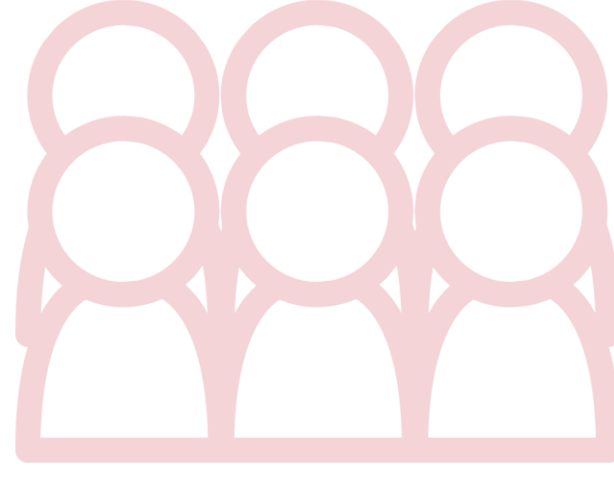

Institución Universitaria con Personería Jurídica Nº 14135 del 16 de octubre de 1987, y cuya definición de carácter académico opera bajo la Resolución Nº 19566 del 26 de septiembre de 2017, los anteriores documentos fueron expedidos por el Ministerio de Educación Nacional. Vigilada Ministerio de Educación Nacional.

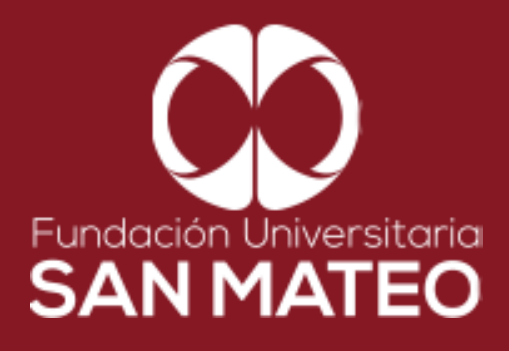

## Contáctanos

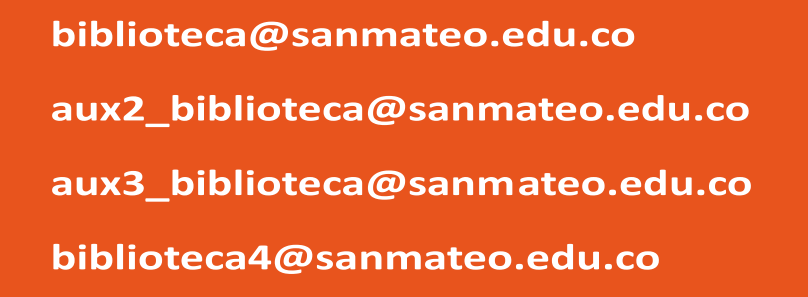

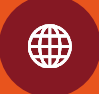

https://www.sanmateo.edu.co/bibl ioteca.php